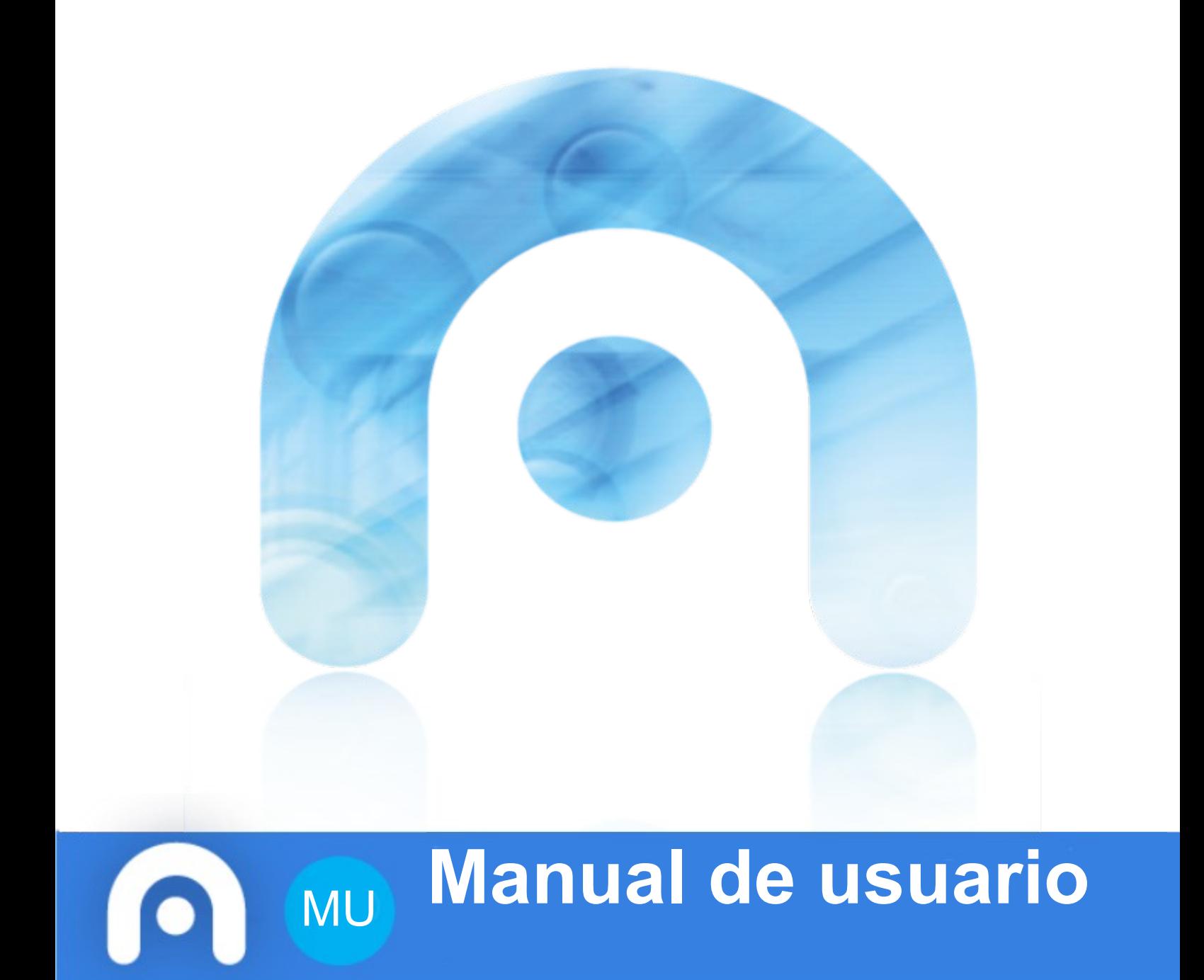

# RESERVA

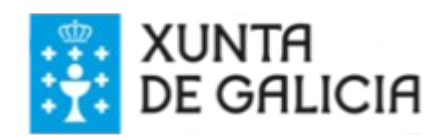

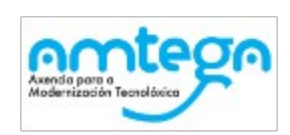

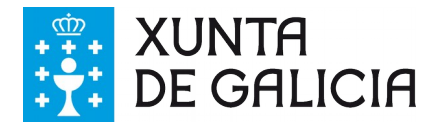

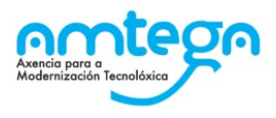

#### **CLÁUSULA DE CONFIDENCIALIDADE**

Este documento é propiedade da Amtega (Axencia para a Modernización Tecnolóxica de Galicia). Deberá empregar este material exclusivamente para os servizos que foron acordados coa Amtega e que requiren necesariamente da súa utilización. Está prohibida a reprodución parcial ou total, por calquera medio ou método, dos contidos deste documento para calquera outro uso non acordado coa Amtega.

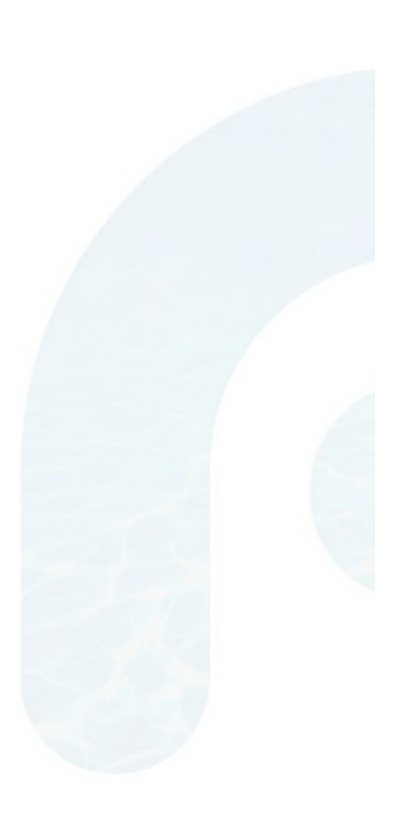

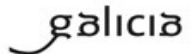

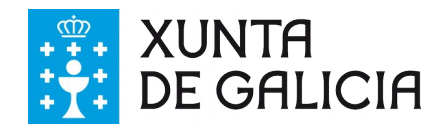

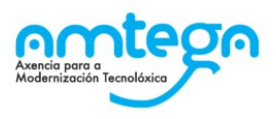

# Índice

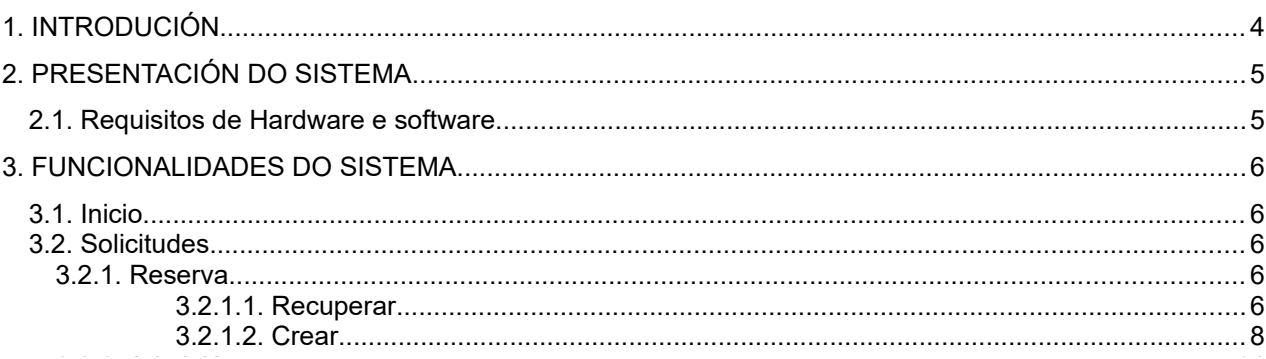

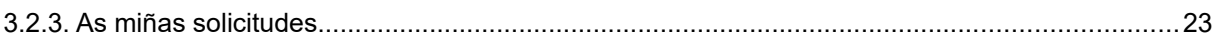

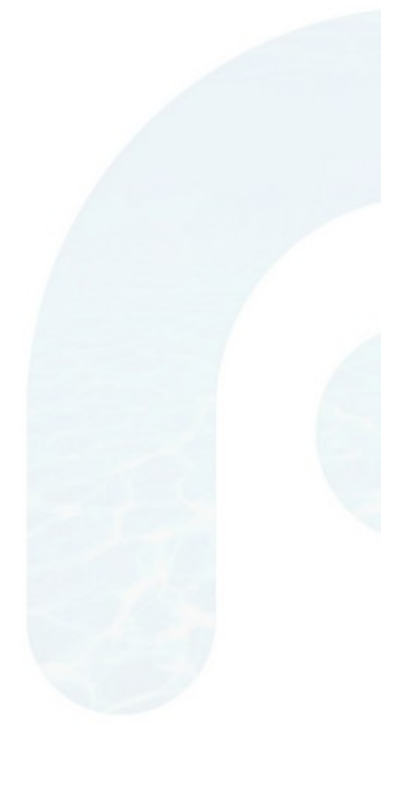

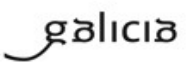

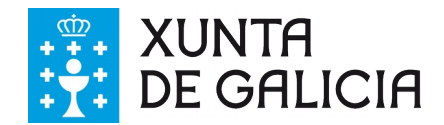

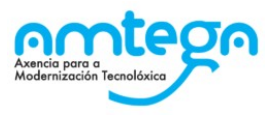

# <span id="page-3-0"></span>**1. INTRODUCIÓN**

O presente documento recolle dende o punto de vista do usuario

Marco legal:

- • [Decreto 13/2022 do 3 de febreiro](https://www.xunta.gal/dog/Publicados/2022/20220211/AnuncioG0598-040222-0004_gl.pdf)
- • [Orde do 21 de outubro de 2022](https://www.xunta.gal/dog/Publicados/2022/20221108/AnuncioG0655-281022-0001_gl.pdf)

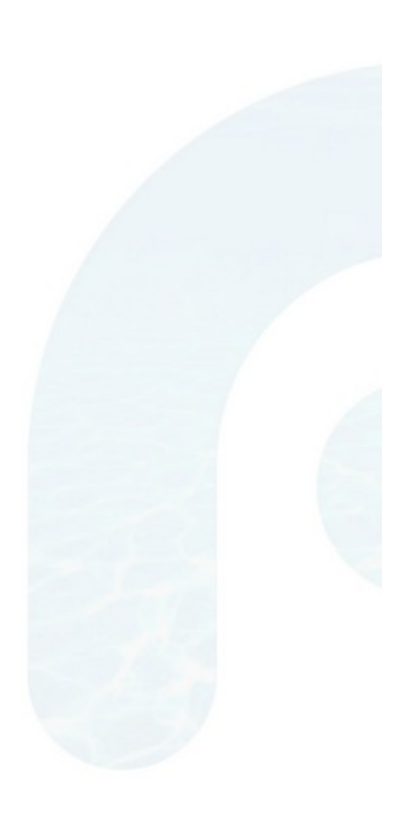

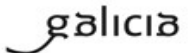

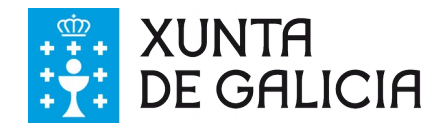

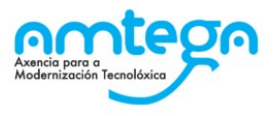

# <span id="page-4-1"></span>**2. PRESENTACIÓN DO SISTEMA**

## <span id="page-4-0"></span>**2.1. Requisitos de Hardware e software**

Os requisitos a nivel de hardware e software son os definidos polo estándar da consellería de educación.

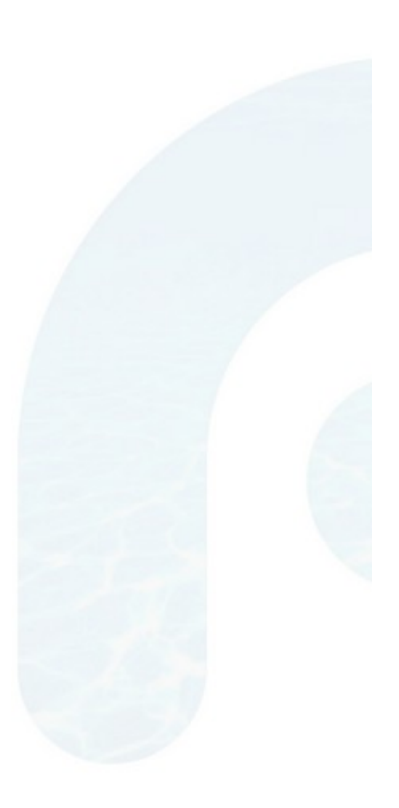

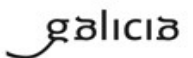

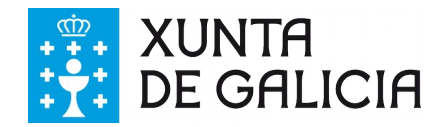

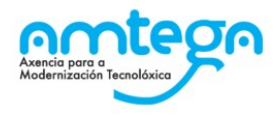

## <span id="page-5-4"></span>**3. FUNCIONALIDADES DO SISTEMA**

## <span id="page-5-3"></span>**3.1. Inicio**

Pantalla de benvida ao sitio web. Mostra información sobre a aplicación e os procesos de admisión de alumnado en centros docentes sostidos con fondos públicos.

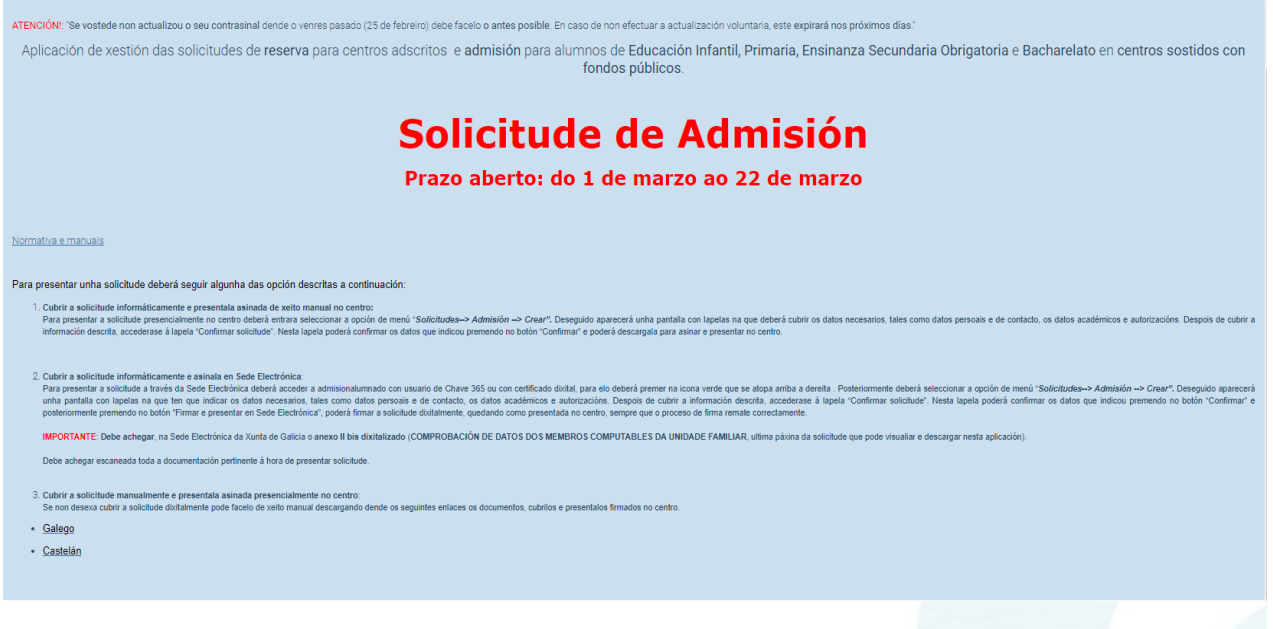

## <span id="page-5-2"></span>**3.2. Solicitudes**

Permite xestionar os dous tipos de solicitudes, tanto de reserva como de admisión.

## <span id="page-5-1"></span>**3.2.1. Reserva**

Menú para xestionar todo o relacionado coas solicitudes de reserva.

## <span id="page-5-0"></span>**3.2.1.1. Recuperar**

Mediante esta opción o usuario poderá recuperar unha solicitude de reserva coa que estivera a traballar. Para iso é indispensable coñecer o código da solicitude (xerado automaticamente pola aplicación) e máis o número de documento oficial de identidade dun dos responsables do alumno ou alumna relacionado na solicitude.

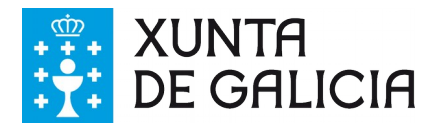

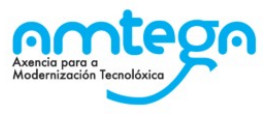

## Datos necesarios para recuperar a solicitude

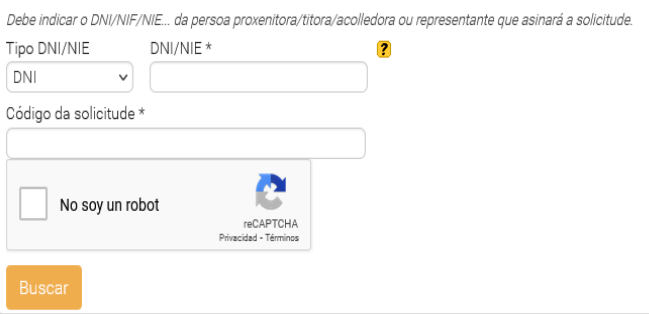

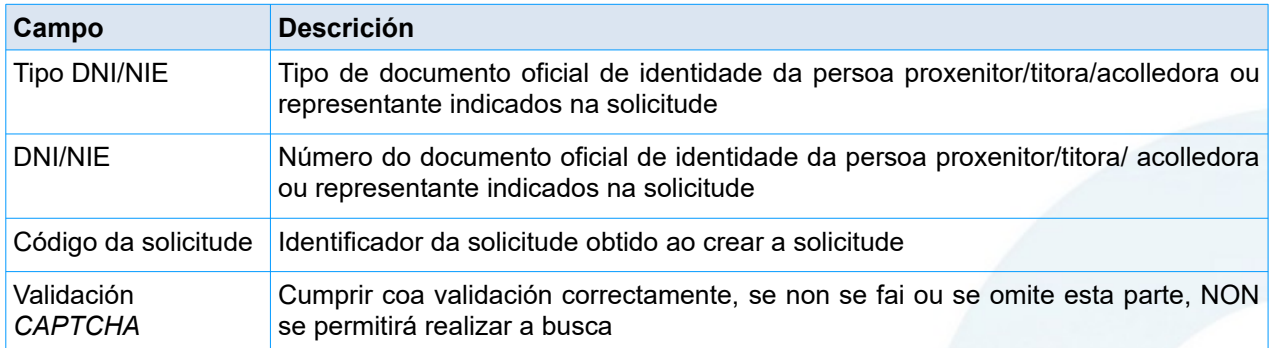

Unha vez introducidos os datos, premendo en **Buscar** redirixiranos á pantalla da solicitude creada, na que figura o código e o estado da solicitude.

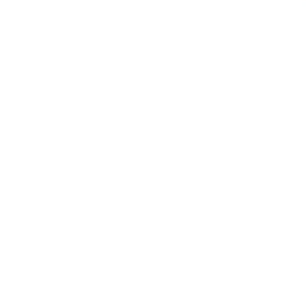

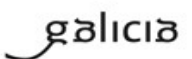

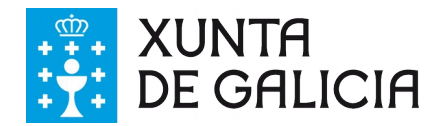

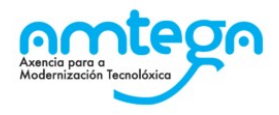

## <span id="page-7-0"></span>**3.2.1.2. Crear**

Dende esta pantalla podemos cubrir e presentar as solicitudes de reserva.

As solicitudes poderán ser cubertas de xeito anónimo ou identificado na aplicación, só neste caso poderá asinar a solicitude na SEDE ELECTRÓNICA.

Se accede co usuario identificado, tras premer no enlace de crear deberá indicar en calidade de que opera:

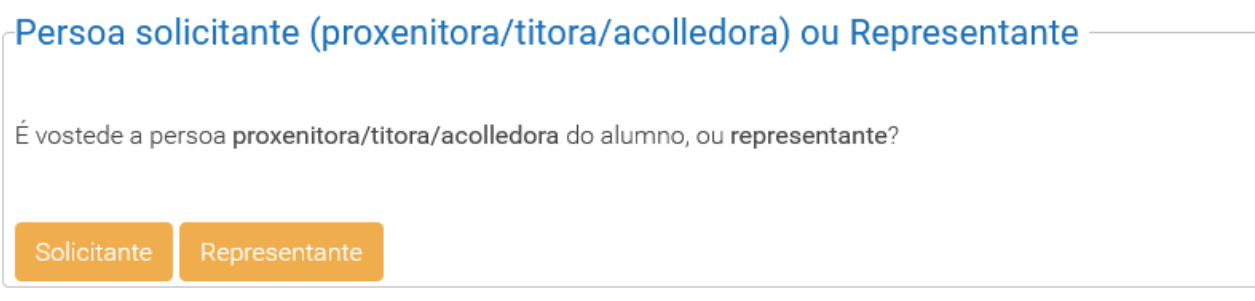

Será nesta pantalla na que o usuario deberá indicar se actúa como solicitante (proxenitor/a, titor/a legal acolledor) ou se actúa como representante.

A continuación exponse o conxunto de datos a completar na solicitude independentemente do acceso á aplicación.

Debe de ter presente:

- Garde o código da solicitude para poder recuperala en calquera momento a través do menú Solicitudes - Reserva - Recuperar.
- Todos os datos marcados cun asterisco (\*) son obrigatorios para poder gravar a solicitude.
- Unha vez creada unha solicitude non se poderán modificar os datos.
- Unha vez creada, deberá ser asinada en Sede Electrónica polo usuario identificado previamente na aplicación (lembre anexar a documentación necesaria) ou achegala asinada ao centro no que seu fillo ou filla cursa estudos.

É IMPORTANTE que lembre:

- Prazo de presentación de solicitudes: do 16 de xaneiro ao 6 de febreiro.
- Se presenta a solicitude na Sede Electrónica, debe achegar o Anexo I bis dixitalizado (COMPROBACIÓN DE DATOS DOS MEMBROS COMPUTABLES DA UNIDADE FAMILIAR, última páxina da solicitude que pode visualizar e descargar nesta aplicación), onde se recolla a sinatura das persoas que autorizan ou non a consulta de datos interoperables. Debe achegar escaneada toda a documentación pertinente á hora de presentar solicitude.
- En caso de que haxa máis solicitudes de reserva que prazas no centro solicitado, deberá presentar unha solicitude de admisión no centro no que pretende matricular á súa filla ou fillo, a partir do 1 de marzo.
- En caso de que haxa máis solicitudes de reserva que prazas, os dous centros afectados expoñerán a información nos seus taboleiros de anuncios.

A pantalla para crear unha solicitude de reserva conta coas seguintes seccións:

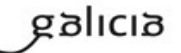

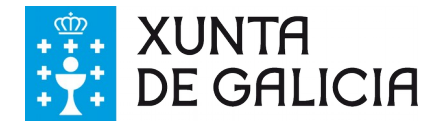

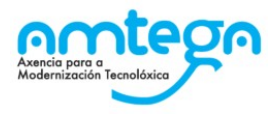

### **Datos da persoa solicitante (proxenitora/titora/acolledora):**

Debe indicarse os datos persoais da persoa que está a realizar a solicitude. Adoita ser o proxenitor, titor ou a persoa acolledora do alumno. Tamén se pode dar o caso que o alumno sexa o propio solicitante cando é maior de idade ou está emancipado.

Os datos persoais a indicar son o **Nome**, **Primeiro apelido**, **Segundo apelido** e **Documento de identidade**, sendo o **Segundo apelido** un campo opcional.

Tamén debe introducirse o enderezo do solicitante debendo cubrirse como mínimo o **Nome da vía**, **Código postal**, **Provincia**, **Concello** e **Localidade**, sendo o resto de campos opcionais.

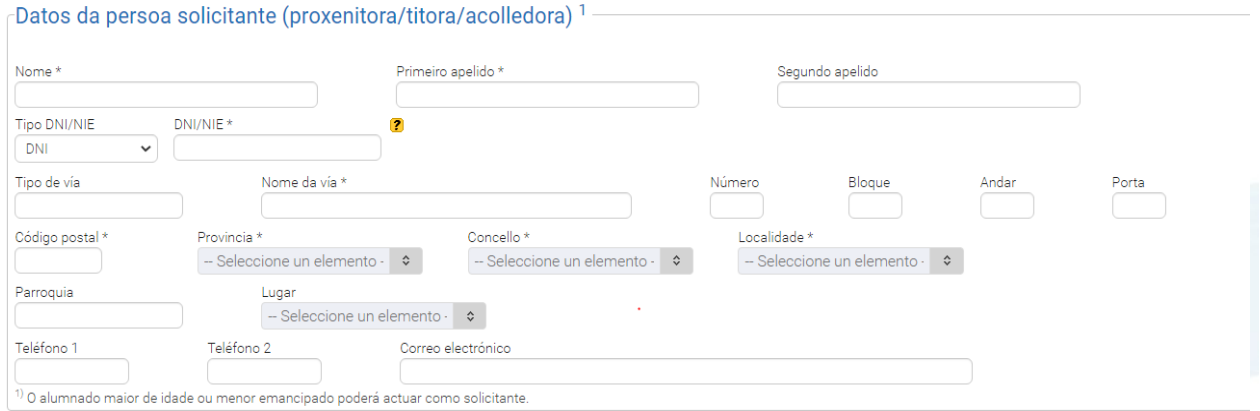

### **Datos da persoa representante:**

Cando unha terceira parte é a encargada de realizar a solicitude para o alumno, deberá indicarse e presentar acreditación desa representación.

-E, na súa representación (deberá acreditarse a representación fidedigna por calquera medio válido en dereito)

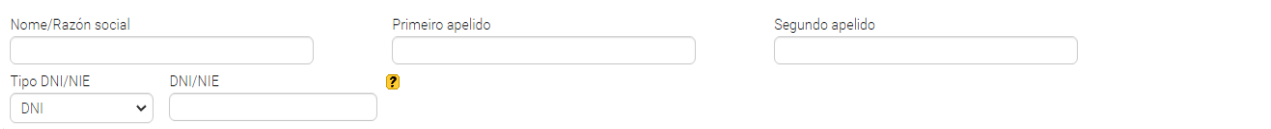

Se indicamos un representante, debe indicarse o **Nome/Razón social**, **Primeiro apelido** e **Documento de identidade**, sendo o **Segundo apelido** opcional.

### **Datos para os efectos de notificación:**

Debemos indicar como queremos que se nos faga chegar a información relativa á solicitude.

galicia

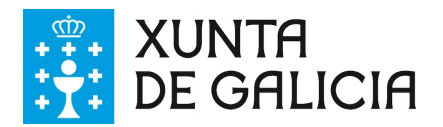

Datos para os afostos do potificación

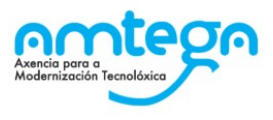

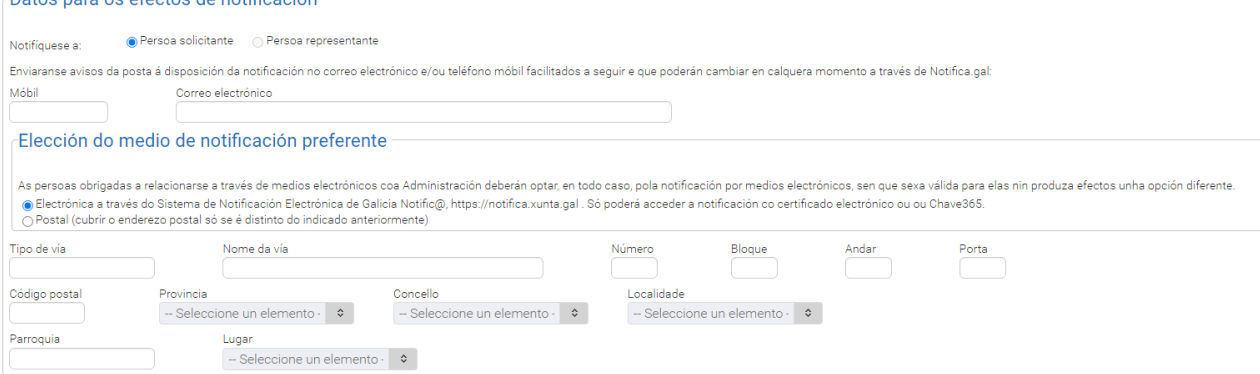

A **persoa a notificar** pode ser o **solicitante** ou o **representante**, só sendo posible marcar representante se se indicou un con anterioridade.

A **elección do medio de notificación** pode ser **electrónica** ou **postal**, sendo a electrónica a través do portal do Sistema de Notificación Electrónica de Galicia Notifica, e a postal por correo postal ordinario.

Se indicamos notificación electrónica, requirirase que indiquemos un telefono **Móbil** ou **Correo electrónico**.

No caso de ser postal, podemos indicar outro enderezo se queremos que se envíe a notificación a un enderezo distinto ao indicado na sección do solicitante, sendo obrigatorios os campos **Nome vía**, **Código postal**, **Provincia**, **Concello** e **Localidade** no caso de indicalo.

### **Datos da outra persoa proxenitora, titora ou acolledora:**

De forma opcional, podemos indicar os datos persoais da outra persoa proxenitora, titora ou acolledora, sendo obrigatorio o **Nome**, **Primeiro apelido** e **Documento de identidade** en caso de indicalos.

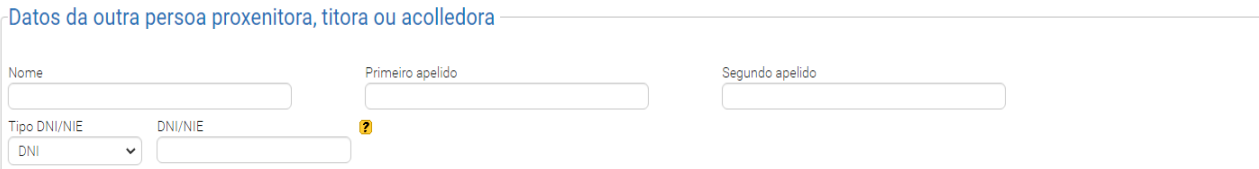

## **Datos do/a alumno/a:**

Deben indicarse os datos persoais do alumno ao que se lle está a realizar a solicitude de reserva. Os campos obrigatorios son o **Nome**, o **Primeiro apelido** e a **Data de nacemento**. Se o pais de nacemento é España tamén deberá indicar **Provincia**, **Concello** e **Localidade**

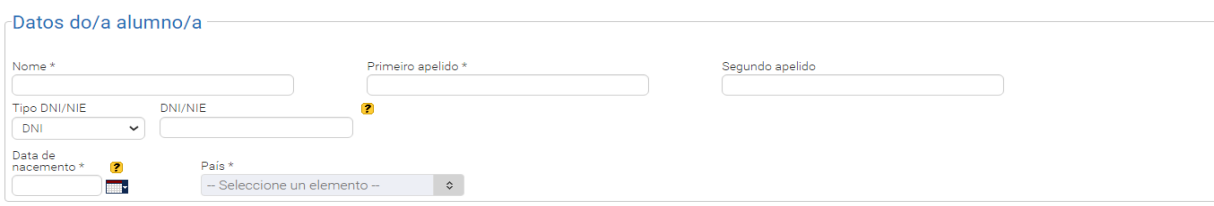

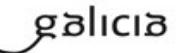

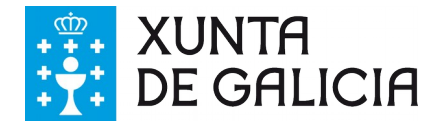

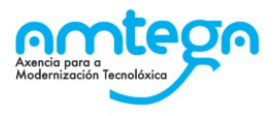

## **Centro docente e curso (no que está matriculado/a):**

Debe indicarse o **Centro** e **Curso** no que está matriculado actualmente o alumno.

Cando se introduce un centro, temos varias facilidades. Por un lado, podemos indicar directamente o **Código do centro**, recargándose a páxina de forma que aparecerá o nome do centro. Por outro lado, podemos introducir o **Nome do centro**, desta forma, aparecerá un menú despregable que se irá actualizando con nomes de centros que coincidan co introducido por pantalla. Tras seleccionalo, automaticamente cubrirase o código do centro. Para borrar os datos e así poder indicar outros, simplemente prememos no botón limpar e os datos desaparecerán.

Unha vez indicado o centro, cárganse os datos dos **Cursos** e poderemos seleccionar o curso no que se encontra matriculado o alumno.

Débese ter en conta que existe unha relación entre o curso que actualmente está cursando a/o alumna/o e o curso no que solicita a reserva de praza. De xeito que nos campos de ensinanza e curso que solicita estarán precargados cos datos que se deberían empregar, por exemplo: se actualmente estuda en 6º de Primaria soamente poderá indicar 1º da ESO.

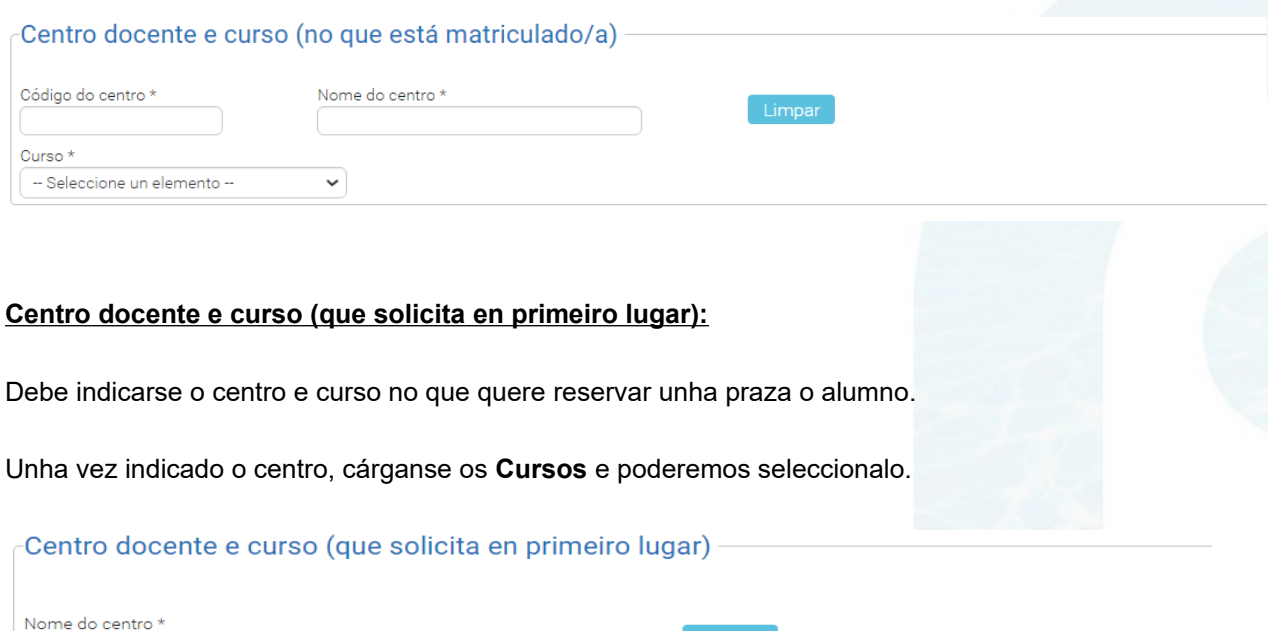

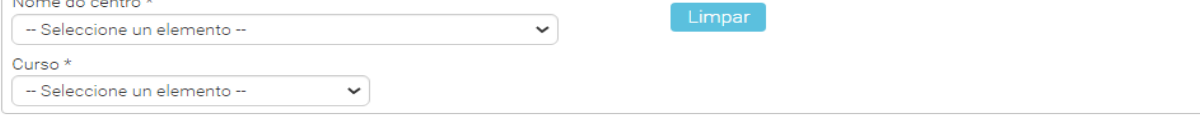

### **Solicita Comedor e/ou, Transporte:**

Recóllense os datos de solicitude ou non de servizo de comedor escolar e transporte escolar. Por defecto o valor é *Non.*

Solicita Comedor, Transporte e/ou praza para alumnado con Necesidades Específicas de Apoio Educativo

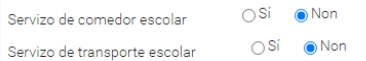

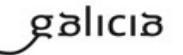

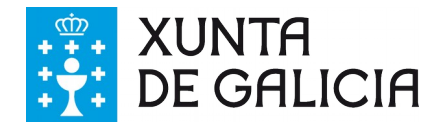

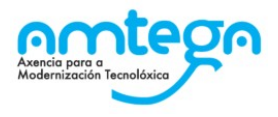

#### **Documentación presentada:**

Recolle se o solicitante achega documentos como libro de familia, algún documento acreditativo de representación, o anexo I-bis ou sentenza xudicial acreditativa de situación de acollemento.

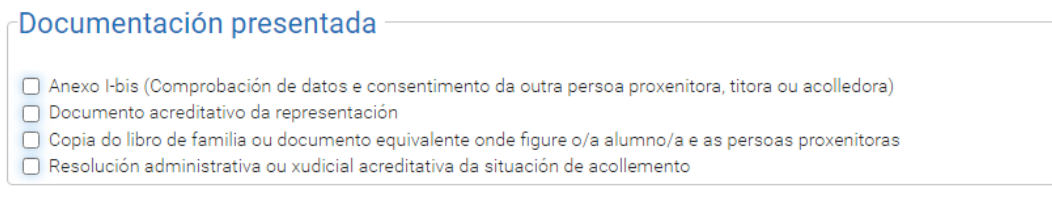

#### **Comprobación de datos:**

Autorización explícita para a consulta perante o organismo correspondente, de tódolos declarantes da unidade familiar.

Recóllense os datos das persoas que compoñen a unidade familiar (nome, primeiro apelido, segundo apelido, tipo de documento oficial de identidade, valor do DOI, autorización para a consulta de identidade). Por defecto aparecerán cargados os datos dos proxenitores ou representante legal do alumno, podendo modificarse.

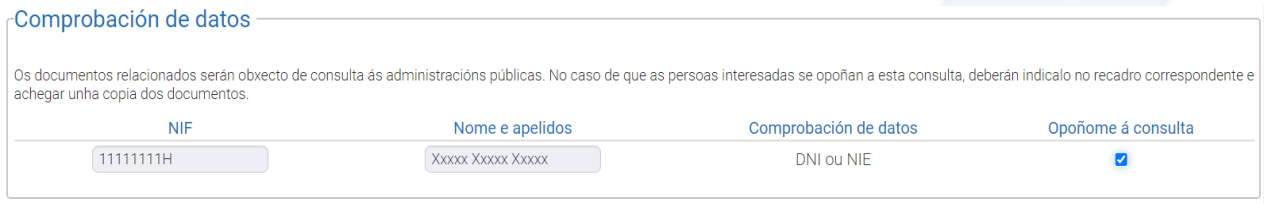

Unha vez rematada de cubrir a solicitude, hai que premer no botón **Crear.**

A solicitude considérase finalizada por parte do usuario e polo tanto non se permite a súa modificación. Envíase a unha pantalla onde aparece o botón **Descarga O PDF Da Solicitude** e/ou **Descarga O PDF Do Anexo Bis**, que permite xerar o **PDF** da solicitude e o anexo I bis (de ser o caso) para presentar no centro educativo. Neste informe aparecen os datos cubertos, así como o código de solicitude.

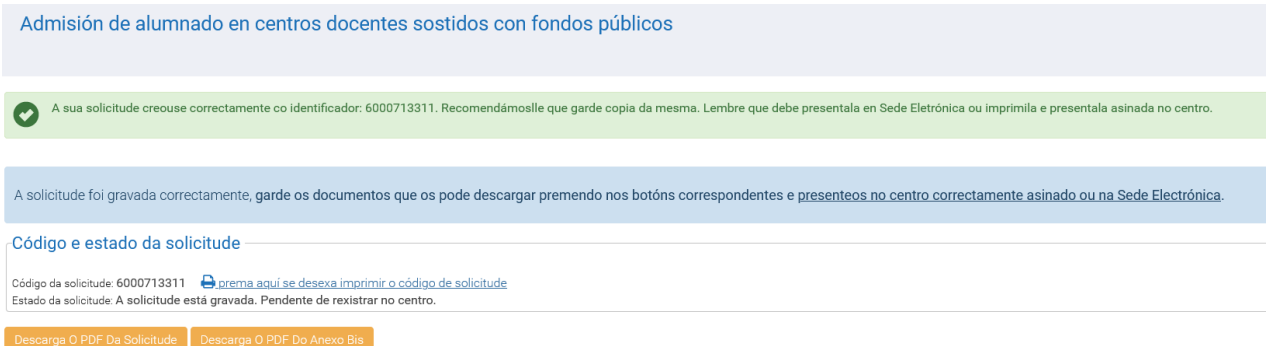

Non é necesario acudir ao centro para presentar a solicitude, poderá facelo por medio da **SEDE ELECTRÓNICA** da Xunta de Galicia. Para iso o primeiro será premer no botón **Presentación E Firma En Sede Electrónica**.

galicia

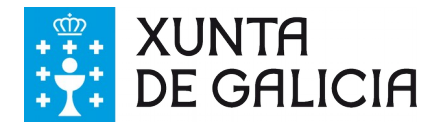

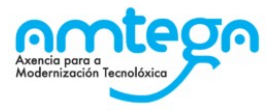

Antes de acceder a SEDE ELECTRÓNICA, deberá indicar se será o solicitante ou o representante que asinará a solicitude. Tras seleccionar a persoa e premer no botón **Enviar a sede electrónica**, abrirase a páxina web da sede nunha nova pestana, onde deberá acceder coas credenciais necesarias.

Recorde que a solicitude deberá estar firmada por todas as persoas que autoricen a consulta de datos e polos proxenitores/representante legal. Como soamente é posible asinar dixitalmente o documento por unha persoa, será neste momento no que se deberá anexar o escaneo dos documentos firmados polo resto de persoas que aparecen na solicitude e deban firmala.

Feito isto e tras pulsar en **Gardar e Continuar**, a solicitude quedará firmada e presentada.

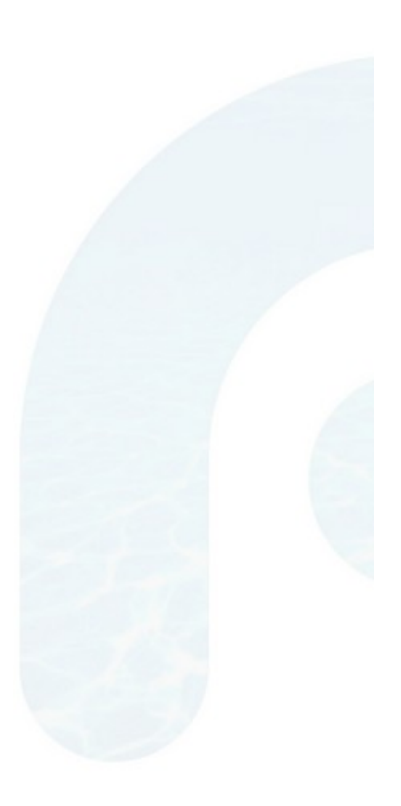

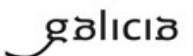

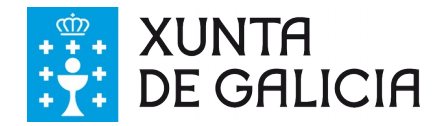

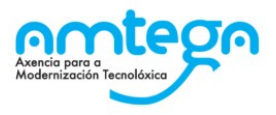

## <span id="page-13-0"></span>**3.2.3. As miñas solicitudes**

Mostra un listado das solicitudes que creou o usuario que está autenticado na aplicación.

Accédese mediante o menú **Solicitudes > As miñas solicitudes**

Dende ela podemos ver o código da solicitude, os datos do alumno, o centro e curso solicitado e o estado no que se encontra a solicitude no proceso de tramitación.

Ademais, se ao alumno se lle asignou praza despois do proceso ordinario nun centro que non era a primeira opción solicitada, poderá velo no campo Centro Asignado.

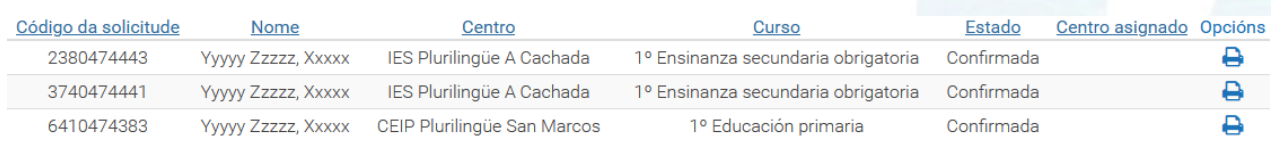

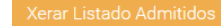

A opción **im** imprimir resgardo permite acceder a unha pantalla para a impresión dun <u>resgardo</u> da solicitude, do mesmo xeito que se podía facer na pantalla de creación.